## **Předplatné časopisů - postup pro vytvoření objednávky (Knihovna Jabok)**

- V bibliografickém záznamu časopisu zvolit Další akce → *"Zobrazit/vytvořit objednávku"*
- · Dále vybrat "Vytvořit objednávku
- Jako **objednávající knihovnu** zvolit "JAB"
- Název objednávky ve formátu ve tvaru: *"Predplatne [Název časopisu] [Rok* předplatného]"<sup>[1\)](#page--1-0)</sup>.

Pozor: kvůli chybě ve "vyhledávání nepoužívat diakritiku (pokud termín v názvu obsahuje diakritiku, nedá podle něj vyhledávat), tj. např.: "Předplatné Československá psychologie 2019" zapsat jako "Predplatne Ceskoslovenska Psychologie 2018"((

- Zaškrtnou Povolit aktivaci s nulovým počtem jednotek (Allow activation with zero-copy lineitems)
- Do odhadované ceny na řádku přidat celkovou cenu předplatného (celkový počet odebíraných čísel)
	- Cenu lze rozdělit tak, že se do odhadované ceny zapíše cena předplatného a poštovné/balné/dopravné se uvede pod seznamem položek objednávky do části Direct Charges, Taxes, Fees, etc. (Kliknout na tlačítko "New Charge")
- Poté kliknout na tlačítko "Activate Order"

Případné poznámky a upřesnění k objednávce předplatného (např. že byla objednávka zadána přes webový formulář apod.) Je možné psát do poznámky k objednávce (přidávat poznámky je možní i po aktivaci objednávky)

## [1\)](#page--1-0)

Při jednotém tvaru bude jednak možné objednávky konzistentně řadit, jednak bude možné vyhledávat podle jednotlivých termínů, které název objsahují (např. podle termínu "předplatné", názvu časopisu nebo roku předplatného.

From: <https://eg-wiki.osvobozena-knihovna.cz/> - **Evergreen DokuWiki CZ**

Permanent link: **[https://eg-wiki.osvobozena-knihovna.cz/doku.php/knihovna\\_jabok:objednavky\\_predplatneho](https://eg-wiki.osvobozena-knihovna.cz/doku.php/knihovna_jabok:objednavky_predplatneho)**

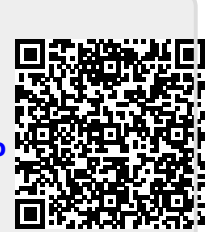

Last update: **2019/09/06 15:37**